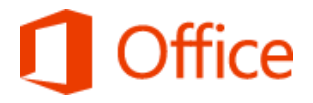

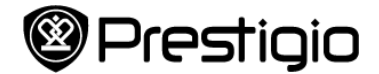

## **NÁVOD: Zmena jazyka Microsoft Office 2013**

**1.** Predinštalovaný Office 2013 Home & Student edition musí byť odinštalovaný (Control Panel -> Programs and Features)

**2.** Stiahnite Office inštalačný súbor zo stránky <http://www.office.com/setup> (je požadované LiveID, registrácia zadarmo *[tu](https://signup.live.com/signup.aspx?bk=1391675561&ru=https://login.live.com/login.srf%3fmkt%3dSK-SK%26lc%3d1051%26bk%3d1391675561&uiflavor=web&uaid=42e0fe4c494242a689cd491d02742f27&mkt=SK-SK&lc=1051&lic=1)* ). Tento link je prednastavený aj v Internet Exploreri v sekcii obľubené.

**3.** Vložte produktový kľúč z Office COA štítku, ktorý ste dostali spolu s tabletom MultiPad Visconte (Nie je potrebná registrácia alebo aktivácia. Je to potrebné, aby boli poskytnuté správne inštalačné súbory Office)

- **4.** Vyberte požadovaný jazyk z menu
- **5.** Uložte stiahnutý súbor na disk a spustite inštaláciu Office 2013 Home & Student

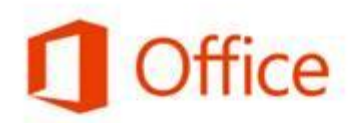

Experience a whole new kind of Office.

Thank you for purchasing Office. Enter your Product Key and then click the Get Started button below and sign into, or create your Microsoft account to begin installing Office and accessing your new services.

**Enter your Product Key** 

Please provide the 25 character Product Key found on your packaging:

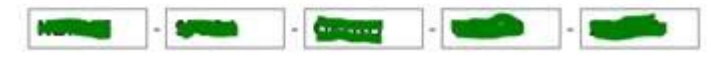

**Get Started** 

N Where can I find my Product Key?

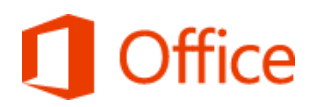

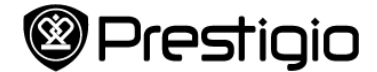

## Office

Please verify your country and language in the selection boxes below.

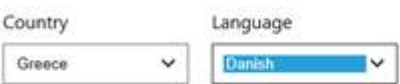

If your country/language is not listed, please review the FAQ for further explanation.

Microsoft Office may contact me with information about their products, services and events:

 $□$  Email

You can unsubscribe at any time. For more information on our communications options, please see our Privacy and Cookies Notice.

To get started with Office now, click Continue

## My Products

Your product details are located below, along with instructions detailing how to download your software.

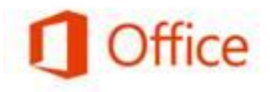

Office Home and Business 2013

NBKKT-97JC4-Q87RB-QPYBC-2DHGQ

Here's what to do next:

- 1. Click the "Download Now" button.
- 2. Save the file to your desidop. Do not change the file name.
- 3. After the download has completed, double-click on the file icon to start the installation.
- 4. When prompted, type or copy and paste the 25-character Product Key shown above and follow the on-screen instructions to activate your license.

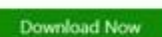

Continue

Click Download Now to download and activate your product. Privacy and **Cookies Statement**